## **学历认证在线查询操作流程**

第一步:登陆"中国高等教育学生信息网"--网址:http://www.chsi.com.cn/

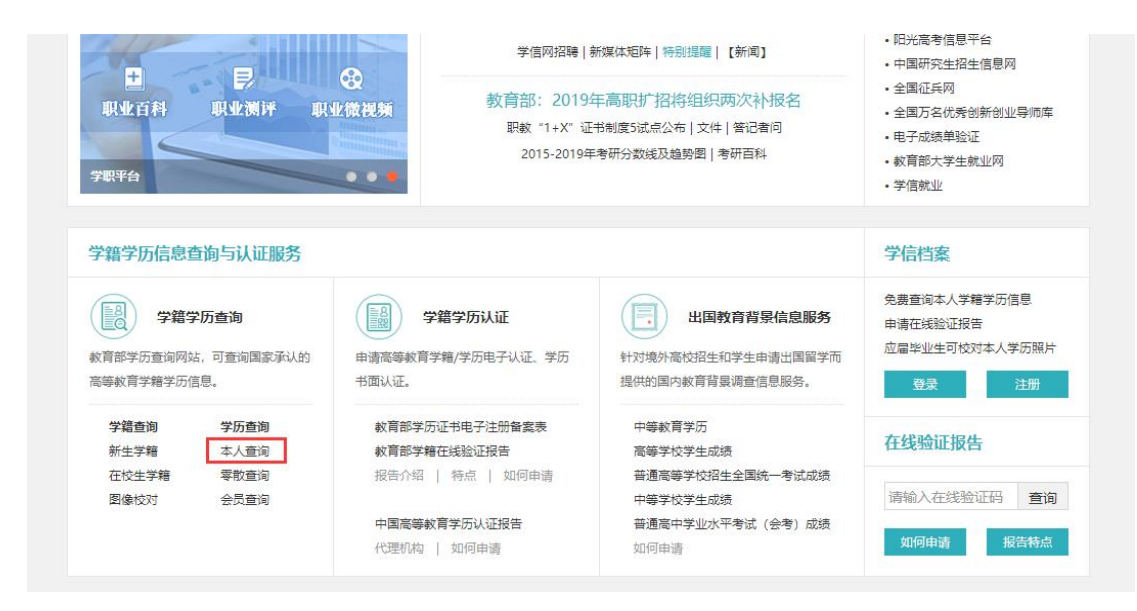

第二步:用户名密码登陆后,点击"在线验证报告" ——"申请"

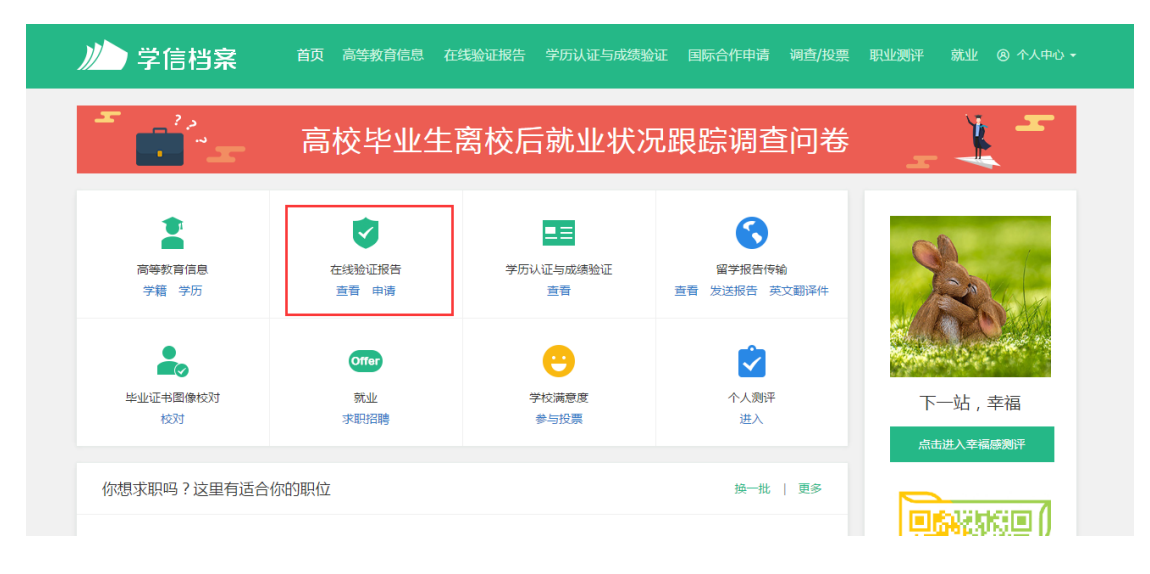

第三步:点击"教育部学历证书电子注册备案表"

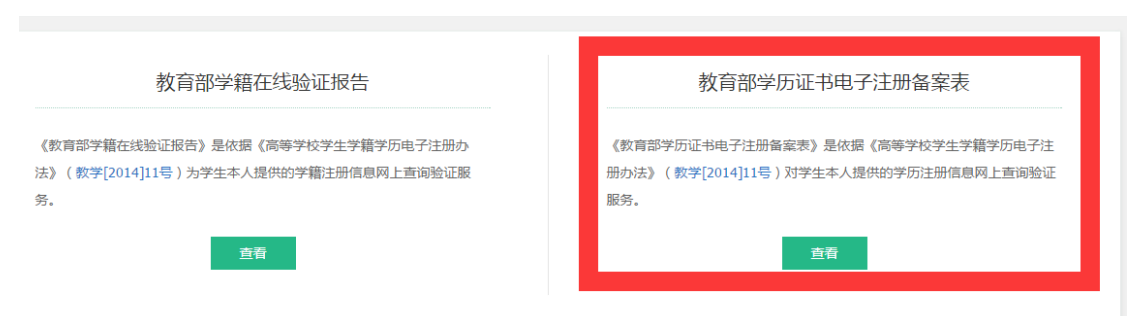

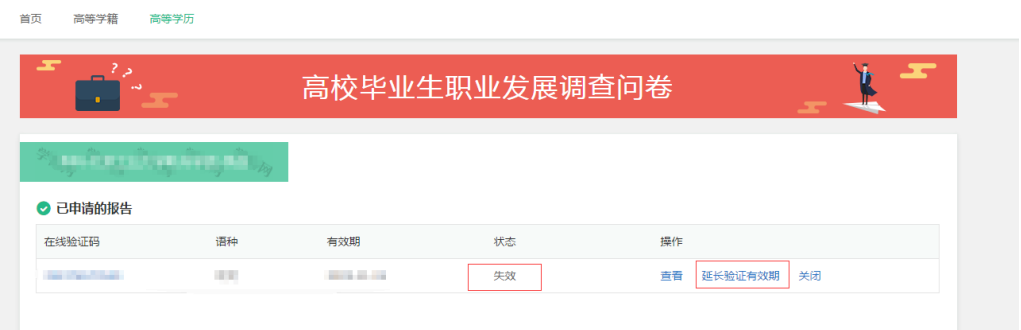

第四步:如以前查询过,请查看状态是否有效,如已"失效",请点击"延长验证有效期"

## 注:"延长验证有效期"选择最长 6 个月,即 180 天

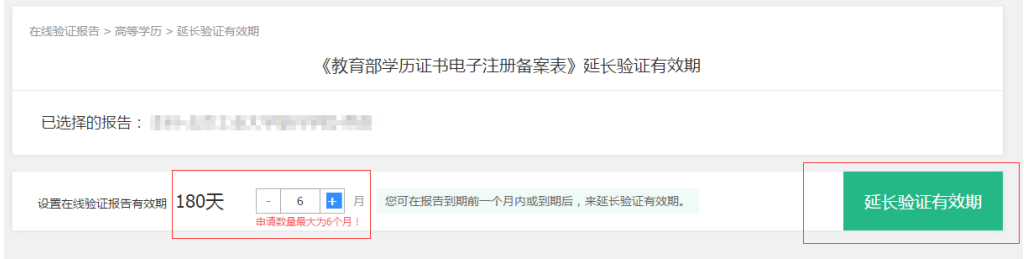

## 注:延长后,查询状态为"有效",并点击"查看"

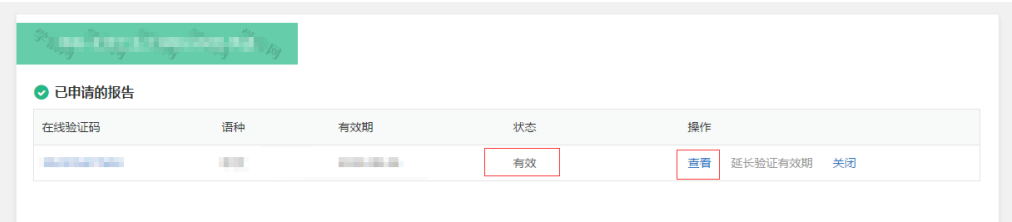

第五步:打印已生成的"教育部学历证书电子注册备案表"

注:报告在线验证有效期由报告权属人设置(1~6个月),注意下生成日期,提交材料时距有效

## 期至少两个月

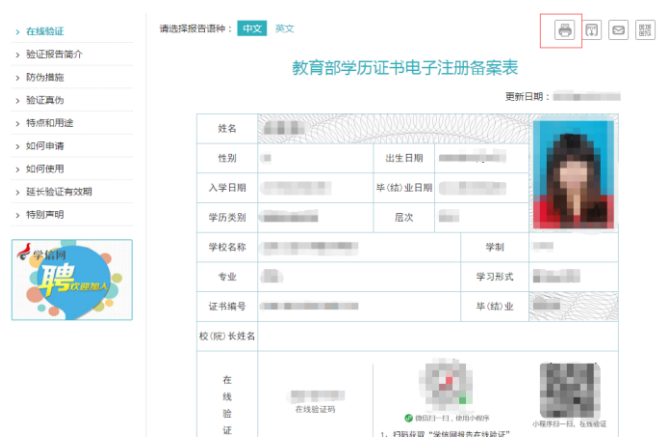